## Financial Management During Checkout

If important information and/or instructions need to be communicated regarding an order, attachment(s) can be added to a requisition during *Step 2* of the *Checkout* process. More than one attachment can be placed on a requisition. Attachments do not automatically open when the order is going through the approval process. To alert the workflow approvers of attachment(s), add a message in the *Justification* and *Note to Buyer* fields. A few examples of when to use an attachment would be:

- > Pricing from suppliers if the dollar amount threshold requires quotes for buyer review.
- Inform a supplier of a delivery date that ordered items need to be received.
- Copy of a catalog page of the item(s) being ordered to assist the account manager, additional workflow approvers and the buyer.

## Adding an Attachment During Step 2 of Checkout:

- Financial Management iProcurement 7745 System Shopping Cart Home Logout Preferences Help Shop Requisitions Receiving Ю Requisition Information Approvers Review & Submit **Checkout: Review Approver List** Your requisition will be sent to the following list of approvers. (Save) (Submit) (Back Step 2 of 3 Next) (Change First Approver) Approver Name Delete Lazor, Kathleen \*\*\* CP (Add Approver) Justification Note To Buyer Attachments Add Attachments File Name Type Description Category Last Updated By Last Updated Usage Update Delete No results found.
- 1. Click the Add Attachments button:

## 2. The **Add Attachment** screen is displayed:

| Management iProc                             | urement TFMS                                  | Shopping Cart Home Logout Preferences Help |
|----------------------------------------------|-----------------------------------------------|--------------------------------------------|
|                                              |                                               | Shop Requisitions Receiving                |
| Add Attachment                               |                                               |                                            |
|                                              |                                               | Cancel Add Another Apply                   |
| Add Desktop File/ Text/ L                    |                                               |                                            |
| Attachment Summary Informat                  | on                                            |                                            |
| <ul> <li>Indicates required field</li> </ul> |                                               |                                            |
| * Description                                | A                                             |                                            |
|                                              | ~                                             |                                            |
| Category Inte                                | rnal to Requisit 💙                            |                                            |
| 5 , <u> </u>                                 |                                               |                                            |
| Define Attachment                            |                                               |                                            |
| Type 💿 File                                  | Browse                                        |                                            |
| OURL                                         |                                               | ·                                          |
| OText                                        |                                               |                                            |
| 0.000                                        |                                               |                                            |
|                                              |                                               |                                            |
|                                              |                                               |                                            |
|                                              |                                               |                                            |
|                                              | ~                                             |                                            |
|                                              | Name                                          |                                            |
|                                              | (Optional: provide a name to Text attachment) |                                            |

3. In the **Add** field leave the default Desktop File/Test/URL

Add Desktop File/ Text/ URL 💌

Add Attachment

4. In the **Description** field enter an appropriate description of the attachment. Attachment Summary Information

\* Indicates required field

\* Description | Text attachment note to supplier to ship 7/25/20xx

5. In the **Category** field choose the appropriate person the attachment is intended for.

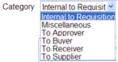

In the **Define Attachment** field, click the appropriate Radio Button for the **Type** of attachment 6. you are creating.

| Type  File URL Text | Brows   |
|---------------------|---------|
| OURL                | 1       |
| ⊖ Text              | <u></u> |
|                     |         |
|                     |         |
|                     |         |
|                     |         |
|                     | ~       |

- If Type is File, select that Radio Button and click the Browse button to find the attachment.
- If Type is URL, select that Radio Button and copy and paste the website address in the field.
- If Type is Text, select that Radio Button and copy and paste the message used in the **Description** field.
- 7. In the Name field, enter a name for the attachment, if desired.
- 8. When finished adding the attachment click the **Apply** button.

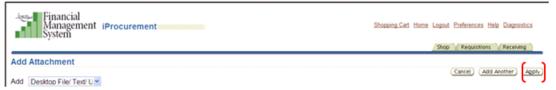

9. A confirmation message is displayed that the attachment has been added, but not saved. Click the Save button. If the Save button is not chosen, the attachments will not appear on the PO and will not be communicated to your intended audience.

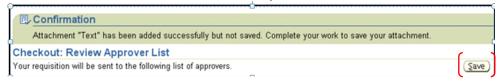

10. If another attachment needs to be added to the requisition, click the **Add Another** button and repeat the steps above.

| Financial<br>Management Procurement<br>System | Shopping Cart Home Logiout Preferences Help Diagnostics |
|-----------------------------------------------|---------------------------------------------------------|
| Add Attachment<br>Add Desktop File/ Text/ U   | (Cance) (Add Another) (Apply)                           |

11. After adding the attachment(s), use the *Justification* field and/or Note to Buyer field to inform the approvers of the attachment(s).

| Checkout: Review Approver List |                                                               |          |  |  |
|--------------------------------|---------------------------------------------------------------|----------|--|--|
| Your requisition will I        | pe sent to the following list of approvers.                   |          |  |  |
| Change First Approver          | $\mathbf{O}$                                                  |          |  |  |
| Approver Name                  |                                                               |          |  |  |
| Lazor, Kathleen *** (          | CP                                                            |          |  |  |
| Add Approver                   |                                                               |          |  |  |
| Justification                  | Requesting delivery from supplier 7/25/20xx                   | <u>~</u> |  |  |
| Note To Buyer                  | See text attachment to supplier requesting delivery 7/25/20xx | <        |  |  |